## **Come creare un ricevimento meet per colloqui individuali e generali**

1. Su Calendar di Google cliccare con il tasto sinistro del mouse sulla fascia oraria del giorno in cui si vuole inserire il ricevimento;

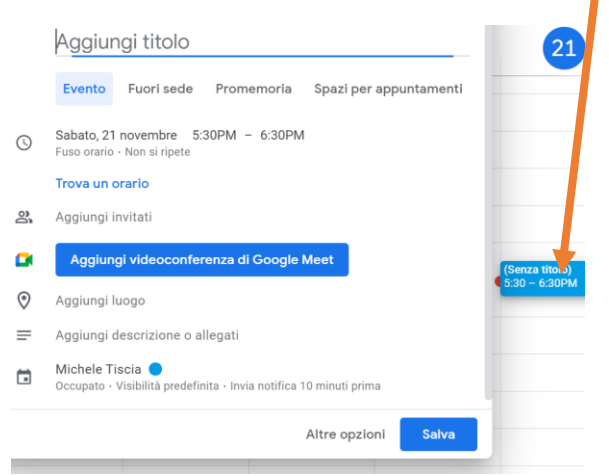

- 2. Inserire il titolo, per esempio "ricevimento italiano 1^A";
- 3. Selezionare la voce **spazi per appuntamenti** appena sotto il titolo;

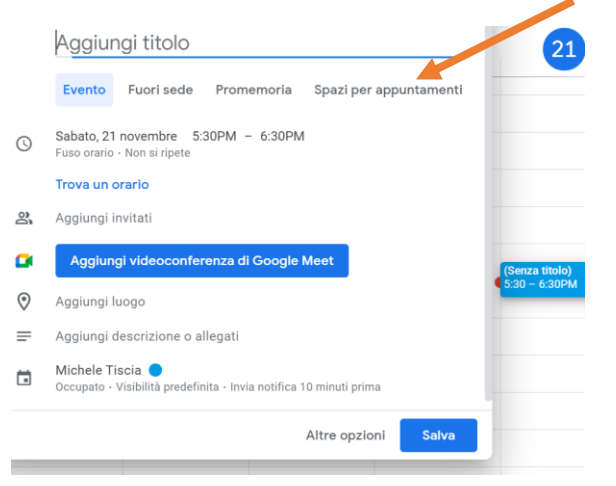

- 4. Selezionare l'orario in cui si vuole effettuare il colloquio;
- 5. Selezionare quanto tempo deve durare un colloquio;
- 6. Se si vuole aggiungere una nota alla conferenza basterà cliccare su pulsante altre opzioni in basso e andare nello schermo aggiungi descrizione e inserire la nota;
- 7. Poi bisogna cliccare sul pulsante blu "salva";
- 8. Cliccare sull'appuntamento appena creato su Calendar e cliccare "vai alla pagina degli appuntamenti per questo calendario";

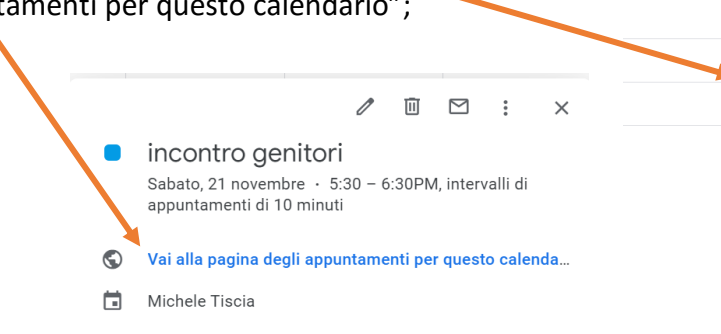

 $20$ 

 $21$ 

9. Selezionare il link nella barra di ricerca tenendo premuto il tasto sinistro fin quando non sarà evidenziato tutto il link cliccare il tasto destro del mouse e poi la voce "copia";

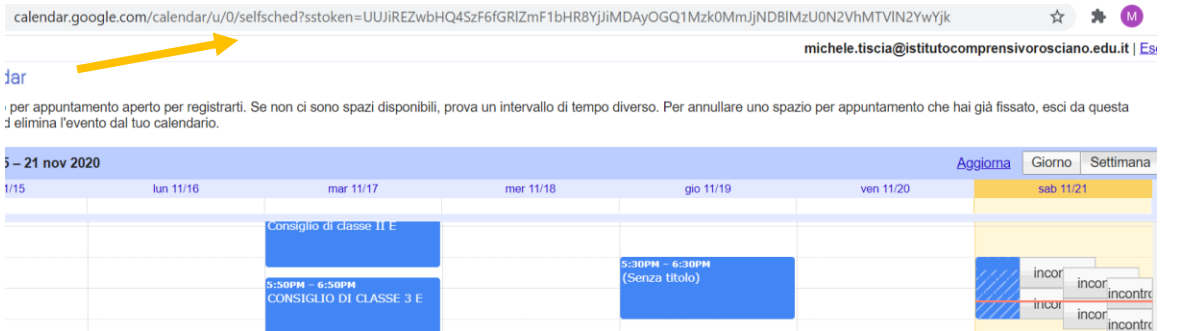

10. Inviare il link a tutti gli alunni tramite **classroom su** *stream in aggiungi, poi in aggiungi link e infine Pubblica* specificando che i genitori si devono prenotare su quel link per partecipare al ricevimento con i docenti e poi cliccare su salva.

 $\rightarrow$   $\rightarrow$   $\rightarrow$ 

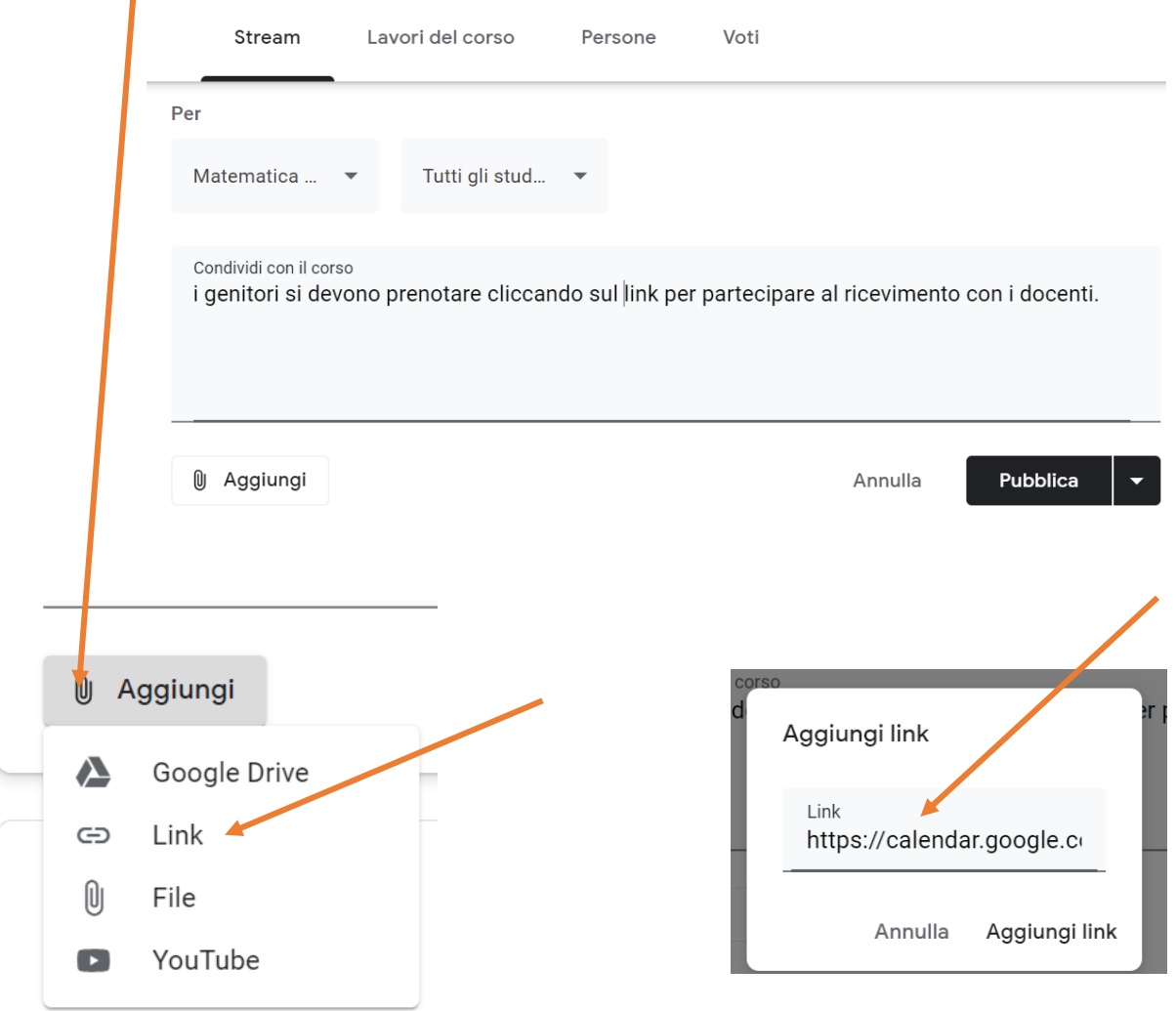